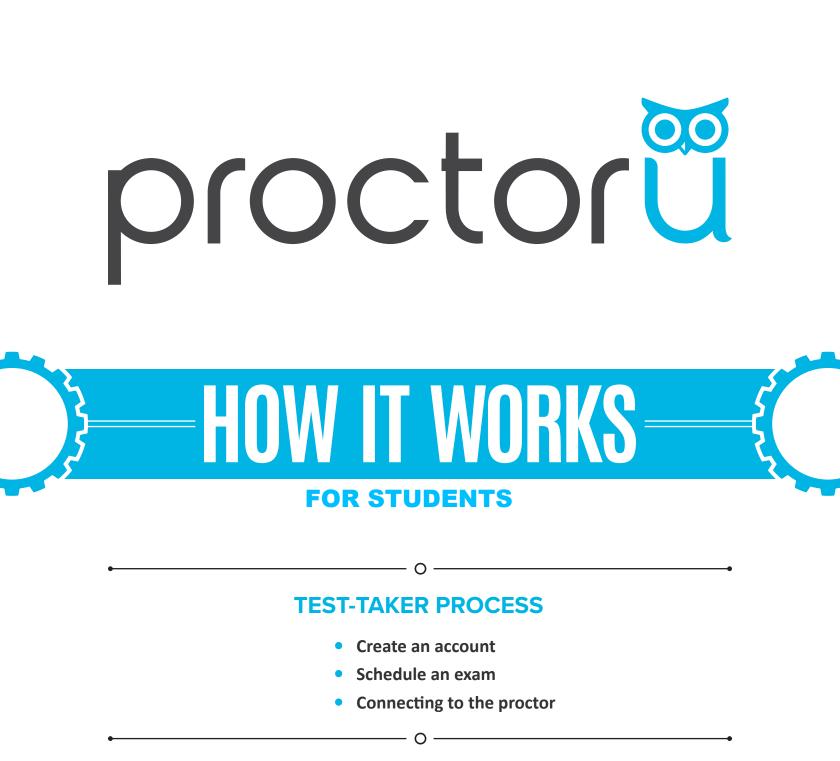

LiveChat

www.ProctorU.com contact@proctoru.com

### **Account creation**

- Navigate to https://go.proctoru.com/registrations.
- Clicks Test-taker to create an account and complete your profile (Figure 1).
- Your profile includes basic contact information and institution enrollment.
- At the bottom of the page, read and agree to ProctorU's Terms of Service by clicking the check box to complete the profile (Figure 2). A flagged message will display at the top of the page until you agree to the Terms of Service.
- Subsequent logins direct you to the My Exams page.

| Ry checking t | his box, you agree to Pro                                                                                                 | ctorU's Terms of Service and Pr                                                                                                    | ivacy Policy                                                                                                    |
|---------------|----------------------------------------------------------------------------------------------------|----------------------------------------------------------------------------------------------------|----------------------------------------------------------------------------------------------------|
|               | ss ProctorU provides to you<br>with or otherwise used in co<br>audio, video, images, graph<br>with the Website or Service | a ProctorU provides to you which are licensed from thin<br>with or otherwise used in connection with your interacti-<br>uido, video, image, graphics, or other materials uplo<br>with the Website or Services while interacting with Proc<br>with the Website or Services while interacting with Proc<br>and Proceedings of the Services while interacting with Proc<br>and Proceedings of the Services while interacting with Proc<br>and Proc and Proceedings of the Services while interacting with Proc<br>and Proceedings of the Services while interacting with Proceedings of the Services while interacting with Proc<br>and Proceedings of the Services while interacting while interacting while interacting while interacting while interacting while interacting while interacting while interacting while interacting while interacting while interacting while interacting while interacting while interacting while interacting while interacting w | c (the "Temms") govern your access to and use of ProctorU's websites (the "Website"), for ProctorU provides to you which are licensed from third parties, as well as any additiona with or otherwise used in connection with your interaction with ProctorU (the "Services"), audio, video, images, graphics, or other materials uploaded, downloaded, transferred or with the Website or Services while interacting with ProctorU (collectively referred to as "Content or Services and Proceeding of the Service on ProctorU's Terms of Service and Proceeding of the Service of Service and Proceeding of the Service of Service and Proceeding of the Service of Service and Proceeding of the Service of Service and Proceeding of the Service of Service and Proceeding of Service and Proceeding of Service and Proc |

In compliance with the Americans with Disabilities Act of 1990, test-takers that use screen-reading or similar accessibility applications should select the accessibility check box.

| Accessibility |  |
|---------------|--|
|               |  |

To enable increased accessibility across the website, please check this box. This feature enhances user experience for those test-takers using screen-reading software or similar accessibility applications. For those not using screen-reading technology or similar applications, please leave this box unchecked. Checking the box will increase the fort size, remove all colors from the buttons and increase text legibility.

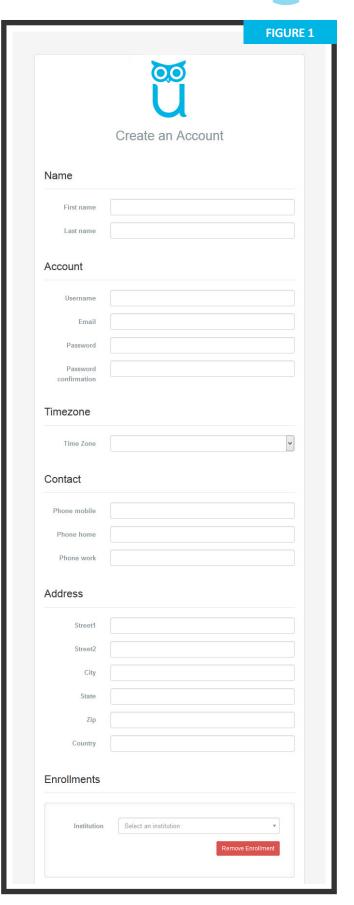

## **Setting exam preferences**

- If preferred, set your ideal exam time preferences (Figure 3). Preferences can be changed by clicking Preferences in the top-right menu.
- 1 A general time frame can be selected via the drop down menus.
- 2 You can create a custom preference by selecting days and highlighting times.
- Click SAVE & UPDATE to confirm your day and time preferences.

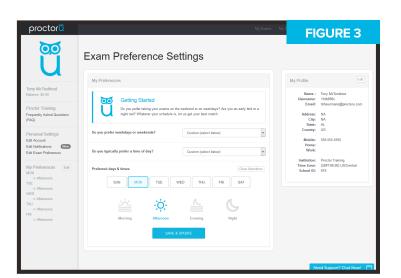

### **Scheduling exams**

- After logging in, you are presented with the My Exams page (Figure 4).
- Your three options are:
  - » Have Questions? activates LiveChat.
  - Test Your Equipment verifies your computer meets ProctorU's requirements.
  - Schedule New Exam to create a new exam reservation.
- After clicking Schedule New Exam, confirm your institution, select the exam term and specific exam (Figure 5).
- Click Find Session and proceed to the scheduling page (Figure 6, next page).

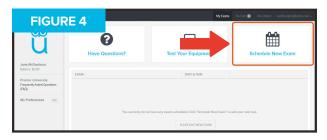

| FIGU                                                                             | RE 5                        | My Exams My Carl 🔘 My Orders tracteostout@proctoru.com + |
|----------------------------------------------------------------------------------|-----------------------------|----------------------------------------------------------|
| Ŭ                                                                                | Select New Exam             |                                                          |
| Tony McTestitout                                                                 | 1. Confirm your institution | Proctor Training                                         |
| Balance: \$0.00<br>Proctor Training                                              | 2. Select a term            | Training                                                 |
| Frequently Aaked<br>Questions (FAQ)                                              | 3. Select your exam         | ProcLife Final *                                         |
| Personal Settings<br>Edit Account<br>Edit Notifications<br>Edit Exam Preferences |                             | Find Savakin                                             |
|                                                                                  | pr                          | octor                                                    |
|                                                                                  |                             | Give us a call at 855-772-8678                           |

To avoid additional fees, schedule exams more than 72 hours before your desired proctoring appointment. You can also opt to use ProctorU's convenient Take It Soon or Take It Now options, for an additional fee paid at their own expense.

Take It Soon allows an appointment to be scheduled less than 72 hours before the appointment.

Take It Now allows on-demand proctoring without an appointment.

**Rescheduling** an exam allows you to change the date and time of your appointment within the exam's testing window and also has a premium fee.

The Take It Soon and Take It Now options are subject to availability.

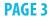

|                                                                                                    |                                                 | Please refer to Figure                                          | 6 below for items 1 - 5                                                                                                    |                                                                                                    |
|----------------------------------------------------------------------------------------------------|-------------------------------------------------|-----------------------------------------------------------------|----------------------------------------------------------------------------------------------------|----------------------------------------------------------------------------------------------------|
| Schedule                                                                                                    | e Sess                                          | ion                                                             |                                                                                                    |                                                                                                    |
| Pleas                                                                                                    | e select a date a                               | and time on the left. Once you have sel                         | ected your date, please click the 'Find Av                                                                                                    | ailable Times' button.                                                                                                    |
| 1 Select a Date<br>← June 20<br>Su Mo Tu We<br>29 30 31 1                                                                                                    | •                                               | 2:30PM CDT<br>Tuesday June 14, 2016<br>about 6 hours from now   | Training for ProcLife Final<br>Chris Brown                                                                                                    | SELECT                                                                                                    |
| 5         6         7         8           12         13         14         15           19         20         21         22           26         27         28         29 | 9 10 11<br>16 17 18<br>23 24 25<br>30 1 2       | 2:15PM CDT<br>Tuesday June 14, 2016<br>about 5 hours from now   | Training for ProcLife Final<br>Chris Brown                                                                                                    | SELECT                                                                                                    |
| Select a Time                                                                                                    | 7 8 9                                           | 2:45PM CDT<br>Tuesday June 14, 2016<br>about 6 hours from now   | Training for ProcLife Final<br>Chris Brown                                                                                                    | 3 SELECT                                                                                                    |
| ◆<br>02 :<br>◆                                                                                                    | <ul> <li>↑</li> <li>30 PM</li> <li>↓</li> </ul> | 3:15PM CDT<br>Tuesday June 14, 2016<br>about 6 hours from now   | Training for ProcLife Final<br>Chris Brown                                                                                                    | SELECT                                                                                                    |
| Find Availabl<br>Exam<br>This exam is available<br>Sunday August 31, 20                                                                                                   | e from                                          | 3:30PM CDT<br>Tuesday June 14, 2016<br>about 7 hours from now   | Training for ProcLife Final<br>Chris Brown                                                                                                    | SELECT                                                                                                    |
| CDT - Sunday Septer<br>1:30PM CDT<br>Exam Name<br>Training for ProcLife I                                                                                                 | nber 1, 2019                                    | 3:55PM CDT<br>Tuesday June 14, 2016<br>about 7 hours from now   | Training for ProcLife Final<br>Chris Brown                                                                                                    | SELECT                                                                                                    |
| Institution<br>Proctor University<br>Term<br>Current Term<br>Exam Duration<br>15 minutes                                                                                  | xam                                             |                                                                 | Bease select a date and time on the left. Once you have selected you       Select a Date       é     Mur 2016       é     Mur 2016       1     2     3     4       0     10     10     10       1     2     3     4       5     6     7     8       5     6     7     8       Select a Time     Please click 'Schedule' to col | Poside Final                                                                                                    |
| ~                                                                                                    | Find Availa                                     | ent day and time using the cale<br>ble Times, the six appointme | endar.<br>nts closest to the desired time                                                                                                    | My Cart         FIGURE 8           corr         DDLE1MK         VPC         Proc.           ProcLife Final<br>Instrume         Court         SUID         SUID |
| 3 After clicking<br>SCHEDULE (F                                                                                                    |                                                 | hoose an appointment, confi                                     | rm the time slot by choosing                                                                                                    | Maximum         Anno           Maximum         Basimum           VEXAL         Basimum           VEXAL         Basimum                                         |
| <ul> <li>If you institut<br/>payment (Fig</li> </ul>                                                                                                    |                                                 | as test-taker pay, the exam w                                   | ill be added to your cart for                                                                                                    | Order Receipt FIGURE 9                                                                                                    |

• After completing checkout, you will be returned to your My Exams page.

4) Confirm your exam details, including its availability window.

5 If you need to change the exam, click Change Exam.

PAGE 4

\$0.00 \$0.00 **\$0.00** 

## **Connecting to a proctor**

1) After scheduling an exam, a countdown to the closest exam is shown on the My Exams page (Figure 10). At the appointment time, a START link replaces the countdown. Clicking the link takes you to the proctoring room.

Brief prompts will guide you through the expedited start process.

- 2) Confirm your name and the exam you are taking (Figure 11). Clicking No opens the LiveChat feature.
- Confirms the exam rules including allowed resources (Figure 12).
   Clicking No opens the LiveChat feature.

 Your computer is checked for basic requirements and an instructional video is shown (Figure 13).

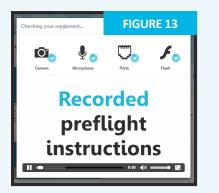

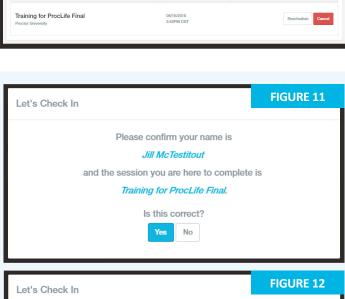

Here is a list of resources permitted during your exam,

Training for ProcLife Final. No resources are allowed beyond what is listed below.

No resources allowed

Do you agree to these rules?

5) Take a picture of your photo ID to show the proctor (Figure 14).

Click **Skip this step** to opt out of this step and show your photo ID directly to the proctor instead.

Next, takea photo for your ProctorU profile (Figure 15). The proctor will check and update this photo if it is blurry or unrecognizable.

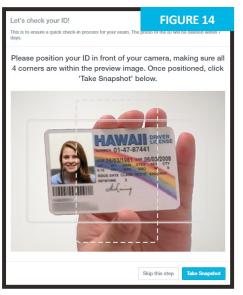

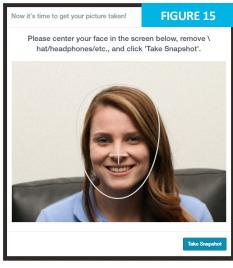

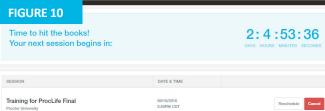

## **Connecting to a proctor**

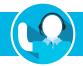

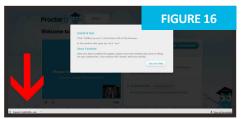

You are prompted to download and run an applet (Figure 16). When you and the proctor connect in the proctoring room, your video is shown in the bottom right corner of the video feed and the proctor's video is on the left (Figure 17).

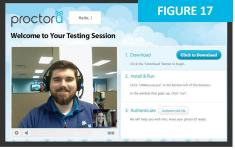

Figure 18 shows the downloaded applet and the chat box, which connects you and the proctor. Once connected to the proctor, the proctor will initiate two-way video and audio.

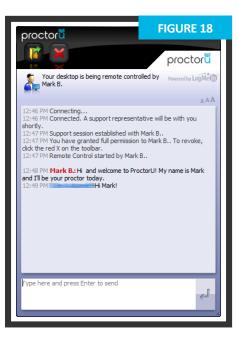

### **Authentication**

After connecting to the proctor via webcam and screen-sharing software, the proctor checks the photo ID picture taken earlier.

If the photo ID is illegible or you opted out of taking an ID picture, you will be asked to show your photo ID to the camera so the proctor can verify your identity (Figure 19).

The ID information in Figure 19 has been intentionally blurred for privacy reasons. In an actual proctoring session, you will show a fully-visible ID so that the name and picture can be clearly seen and read by the proctor.

The proctor checks your profile photo taken band updates the photo if it is blurry or unrecognizable.

You will be authenticated with a guiz that uses challenge questions based on publicly-available records, as shown in Figure 20.

Questions are typically related to previous addresses, phone numbers, roommates and relatives. ProctorU does not know or store these questions or answers.

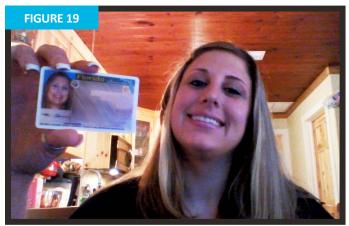

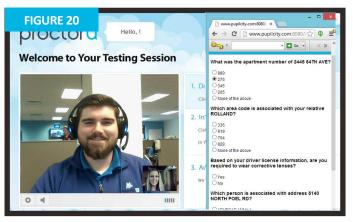

## Securing the area

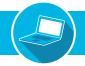

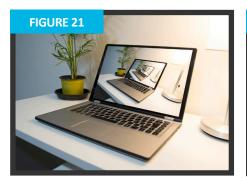

The proctor secures your physical testing area by asking to pan their camera and show your complete workspace and surroundings, as seen in **Figure 21**.

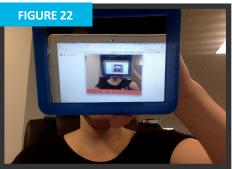

2) If the camera is internal, you are asked to show the proctor the edges of your monitor using a reflective surface, such as a mirror (Figure 22). This ensures that there are no unauthorized materials attached to your computer or monitor.

3) The proctor secures the virtual testing environment by checking for unallowed programs, virtual machines and cloned monitors.

You will be asked to close any prohibited software before proceeding to your exam website.

# Log in to learning management system

After completing the authentication and environment scan process, you will log in to your Learning Management System (LMS) and the proctor will verify that account is yours and taking the correctly assigned exam, as shown in **Figures 23** and **24**.

During the exam, your proctor monitors video feed and testing environment to ensure your are not receiving verbal answers from an outside source.

Screen-sharing technology allows the proctor to see your computer screen while you complete the exam.

During the exam, your proctor pauses their video and audio so you are not disturbed. They continues to monitor you and are available via the chatbox.

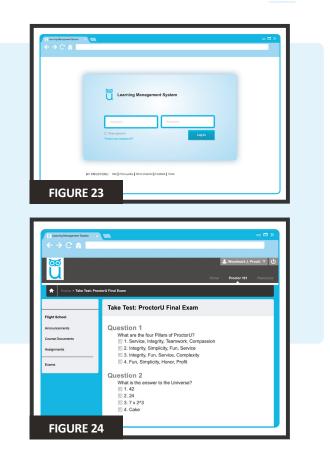

## Log out procedures

If suspected, ProctorU engages you in real time to prevent integrity breaches.

Any suspicious activity – including, but not limited to, using unapproved sources, taking unauthorized breaks during the exam or communicating with another person – is documented using photos or video and reported to the institution.

1) Once you complete the exam, but before you submit, contact the proctor via the chatbox (Figure 18).

The proctor will verify your exam submits successfully (**Figure 25**).

2) The proctor will guide you through the closing process by verifying the test submission and watching you log out of the testing site. An example log out button is shown at right.

Should you have any concerns about your session, ask your proctor or fill out the post-examination survey with comments and rate your proctor and proctoring session.

#### LiveChat help

ProctorU offers a LiveChat feature. At any point while signed in to your account or by navigating to www.ProctorU.com, you may chat with a live representative if you have questions about the process or need general help (Figure 26).

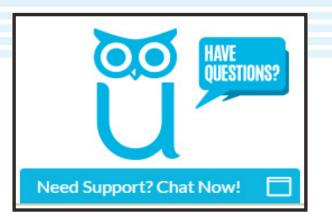

| C Learning Messgement System<br>← → C ♠<br>C ♠<br>C ♠<br>C ♠<br>C ♠<br>C ♠<br>C ♠<br>C ♠ | Weathand J. Proci V<br>Weathand J. Proci V<br>Home Prodor 101 Resources                                                                                                    |
|------------------------------------------------------------------------------------------|----------------------------------------------------------------------------------------------------|
| Flight School<br>Announcements<br>Course Documents<br>Assignments<br>Exams               | Test Submitted: ProctorU Final Exam<br>Test saved and submitted.<br>Student: Woodyned J. Procki<br>Test: Froedro Final Exam<br>Course: Froedro Training<br>Started: 62/0704 4 607 PM<br>Started: 62/0704 4 607 PM<br>Time Used: 44 minutes out of 1 hour<br>Cick OK to review reaults.<br>Thereday, August 8, 2014 4 48:34 PM CST |
| FIGURE 25                                                                                |                                                                                                    |

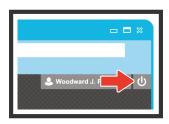

| /elcome to ProctorU       First/Last Name: *       Topic: *       choose       Institution: * |
|-----------------------------------------------------------------------------------------------|
| Topic: *<br>choose  T                                                                         |
| choose 🔻                                                                                      |
| choose 🔻                                                                                      |
|                                                                                               |
|                                                                                               |
| ProctorU E-mail: *                                                                            |
| Department *                                                                                  |
| choose   Description: *                                                                       |
|                                                                                               |
| Start the chat                                                                                |
| IGURE 26 Powered by LiveChat                                                                  |

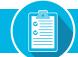